# 『全國學生美術比賽網路報名系統』

# 大專組─操作手冊

藝旺資訊有限公司 中華民國 109 年 09 月 15 日

### 1 報名專區─開始填報資料

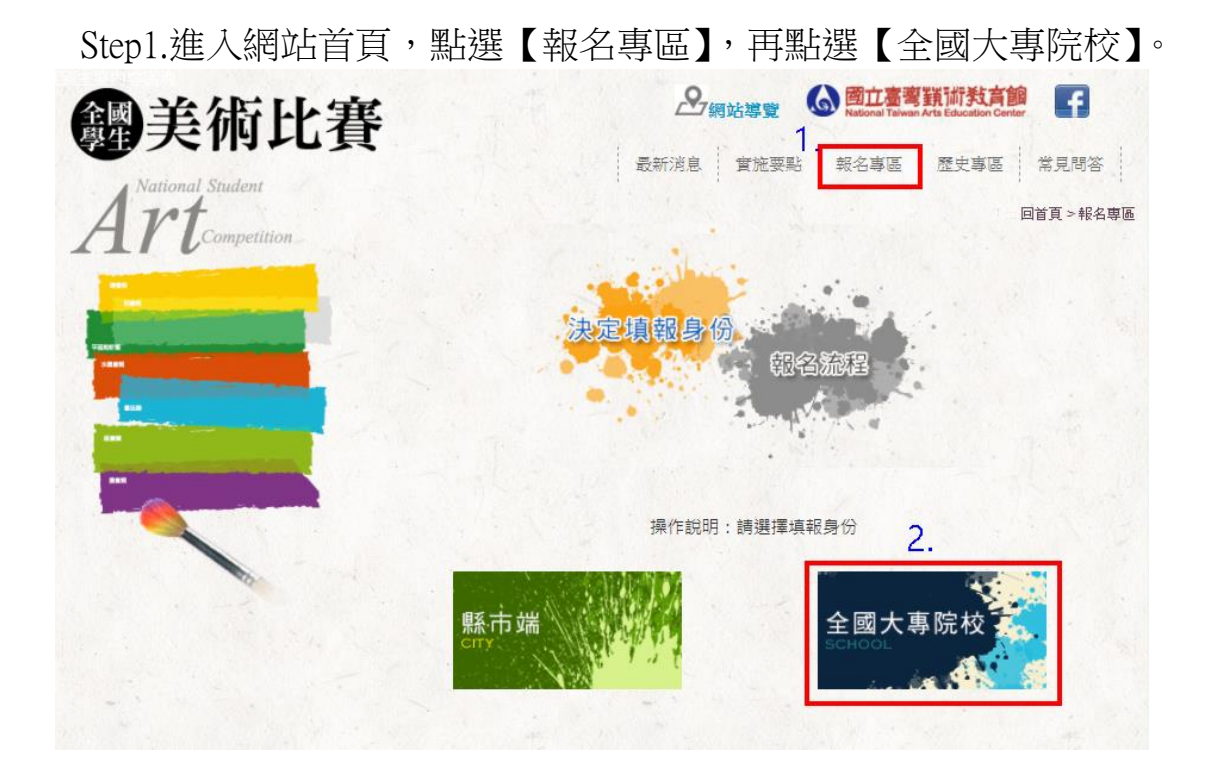

Step2.點選【我知道了,開始填報資料!】。 ※填報前,請先下載填寫《大專組 Excel 表單》。不得使用縣市端專用 Excel。 注意事項:

1. 大專組報名請先下載上傳專用「<sup>圖</sup>】xls表單」·「<sup>图</sup>】ods表單」·先填寫完後再執行後續的 報名作業(不得使用縣市端專用Excel)。 填寫範例: (<sup>图</sup> xls <sup>图</sup> ods) 2 7本事組操作手冊 3. 大專組:由學校統一報名,除社區大學(學院)外,包括公、私立大專院校日夜間部學生、 谁修學校學生、推廣部學生、五專院校日夜間部後二年學生及研究生。 4. 美術比赛代碼表: 圆组別名單總表 5. 大專組報名時間: 請於109年10月12日至109年10月30日下午5時前完成上傳作業: 6. 如有疑問請洽詢: 辦公室: (02)2311-0574 #236 會 場: (02)2394-5185 #600 我知道了,開始填報資料!

#### Step3.請點選縣市別。

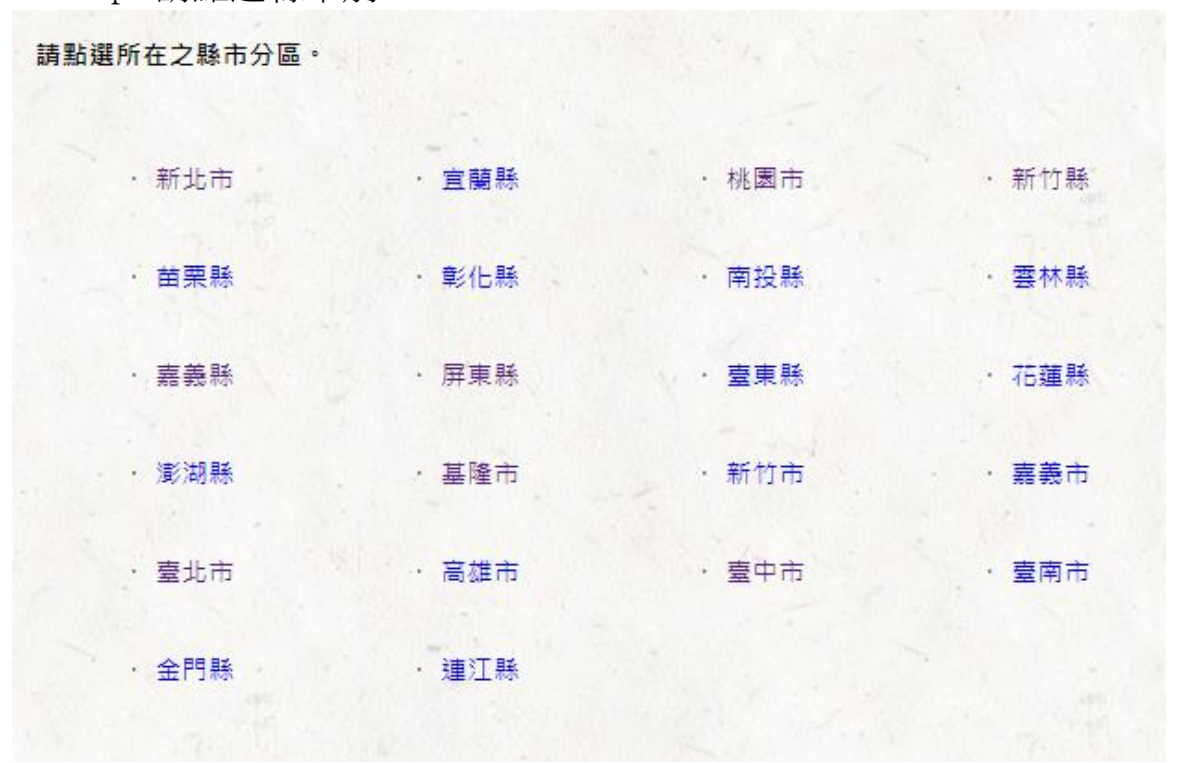

Step4.請填入帳號密碼,將已填寫完畢的 Excel 上傳。輸入完畢請勾選《□ 本人同意…》,再選【送出表單】,即完成資料新增。 ※帳號、密碼,請自行輸入!系統會自動建立成維護專用的帳密。

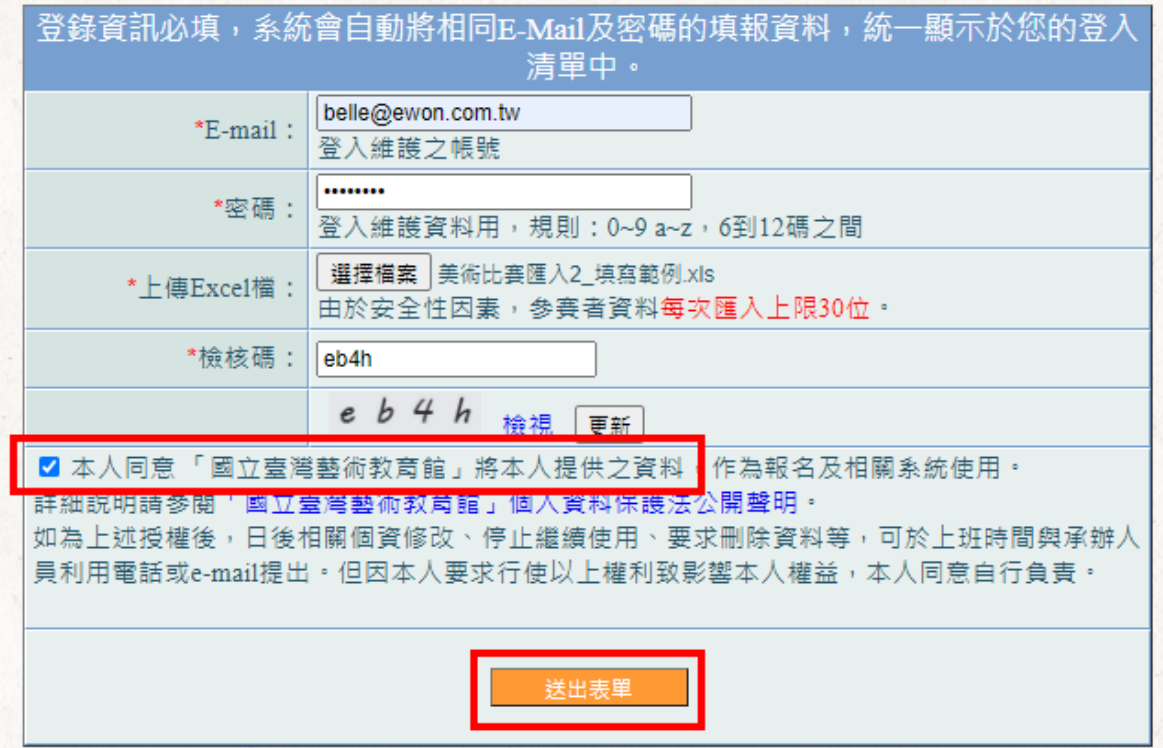

## 2 報名專區─已上傳資料維護

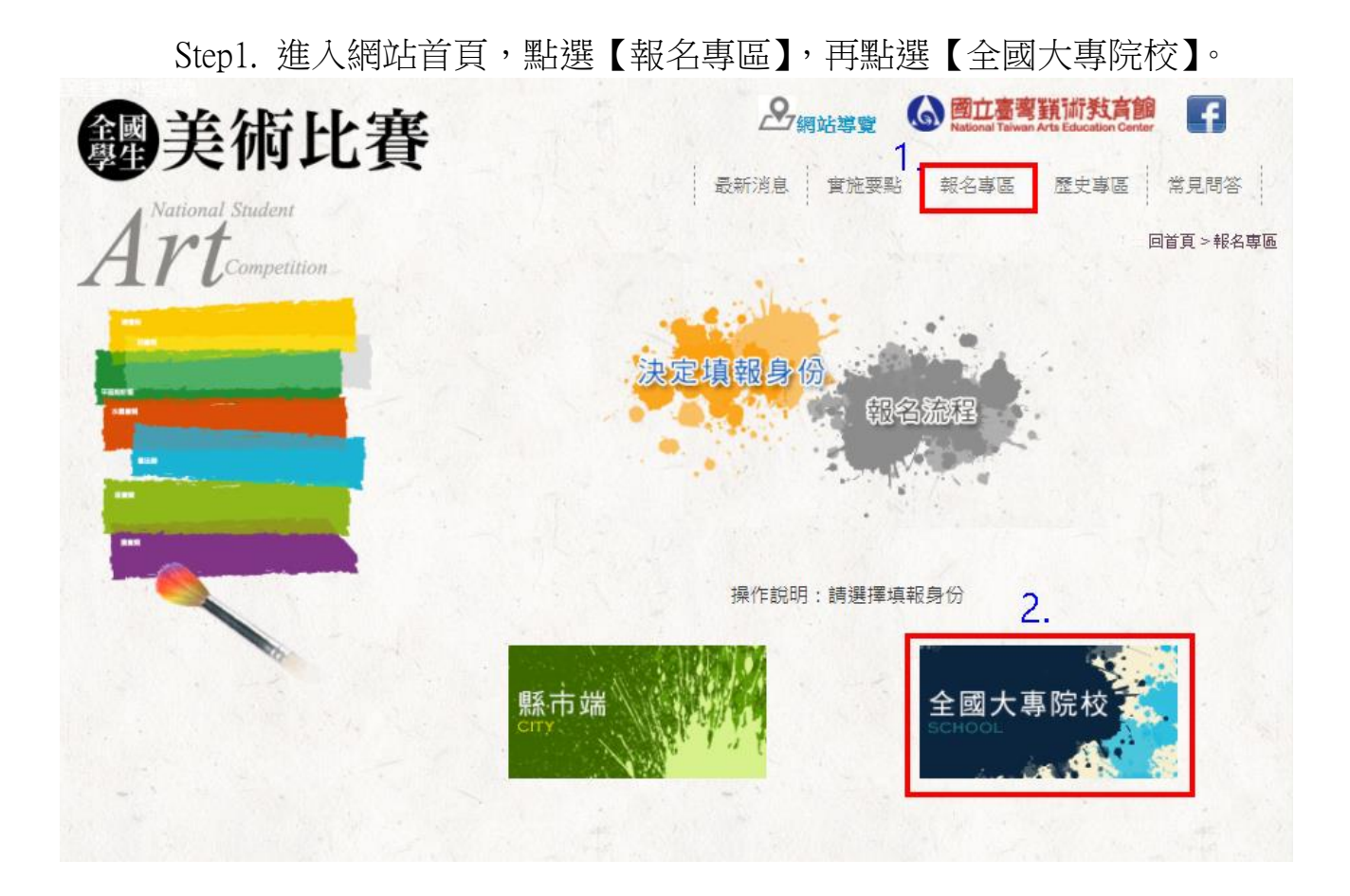

Step2.點選【我知道了,開始填報資料!】。

注意事項: 1. 大專組報名請先下載上傳專用「<sup>剛</sup>xis表單」·「<sup>圖</sup>lods表單」·先填寫完後再執行後續的 報名作業(不得使用縣市端專用Excel) · 填寫範例: (<sup>图</sup>xls 图 ods) 2. 四大專組操作手冊 3. 大專組:由學校統一報名,除社區大學(學院)外,包括公、私立大專院校日夜間部學生、 谁修學校學生、推廣部學生、五專院校日夜間部後工年學生及研究生。 4. 美術比賽代碼表: 出組別名單總表 5. 大專組報名時間: 請於109年10月12日至109年10月30日下午5時前完成上傳作業。 6. 如有疑問請洽詢: 辦公室: (02)2311-0574 #236 會 場: (02)2394-5185 #600 我知道了,開始填報資料!

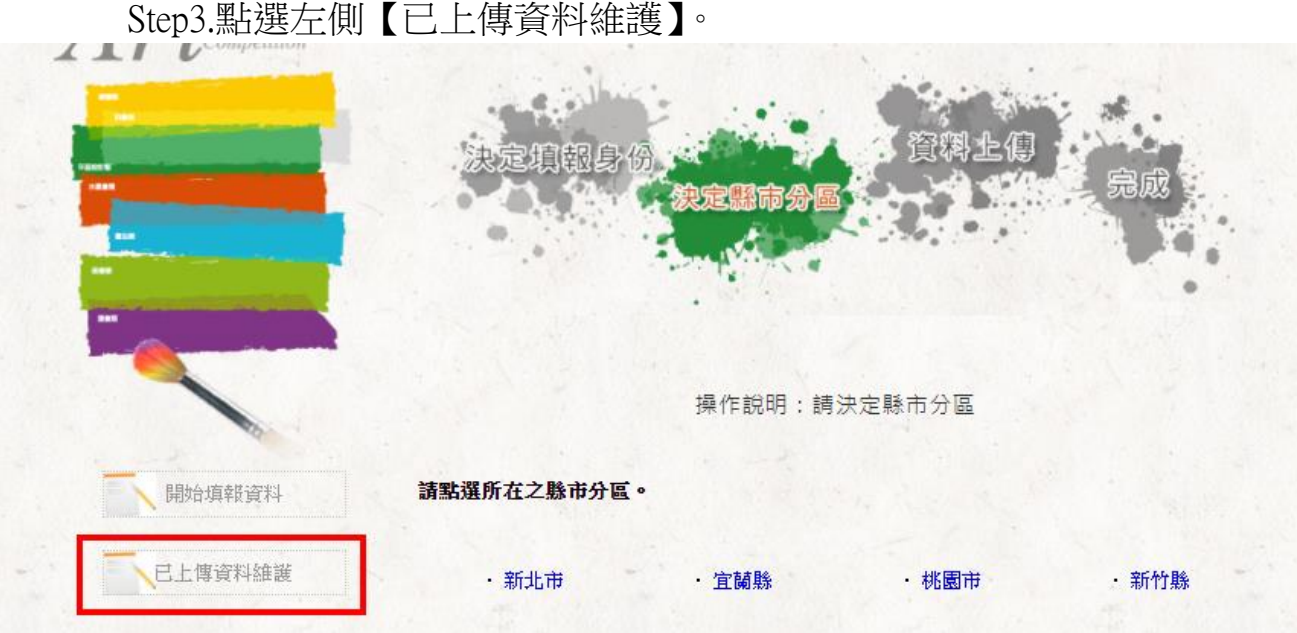

Step4.請輸入帳號密碼與檢核碼,輸入完畢請點選【確定】。

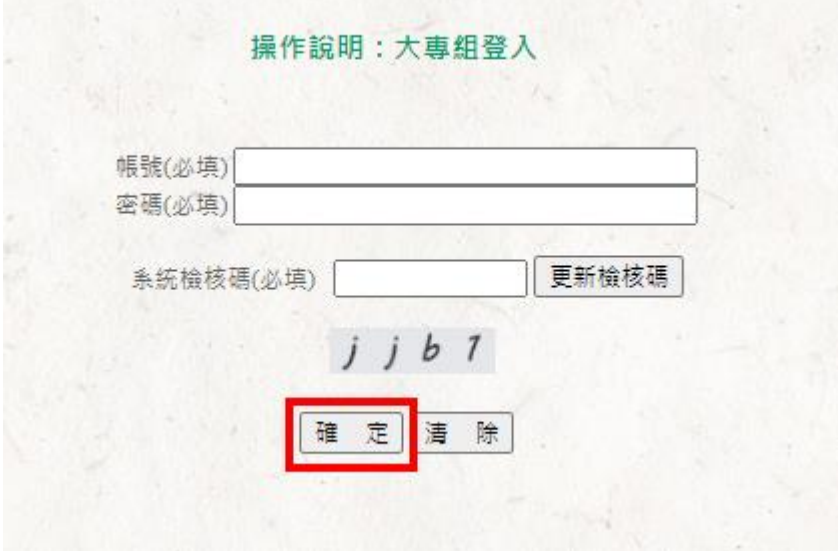

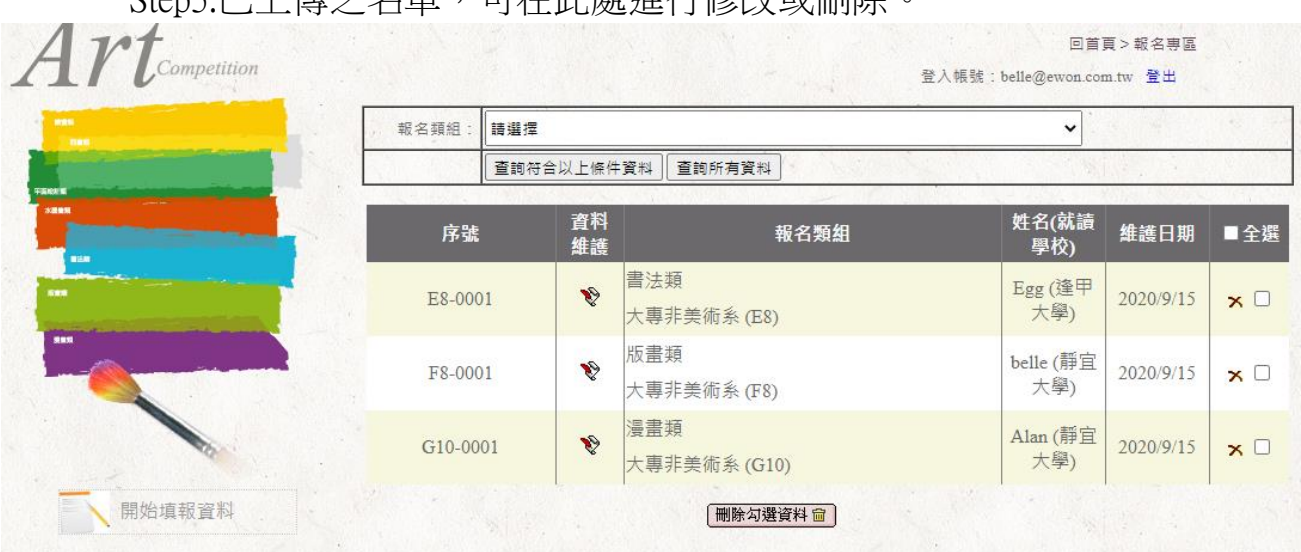

### Step5.已上傳之名單,可在此處進行修改或刪除。

點選修改圖式【 <sup>♥</sup>】,進行該筆資料維護。修改完畢,點選【資料更新 儲存】,即完成更新。

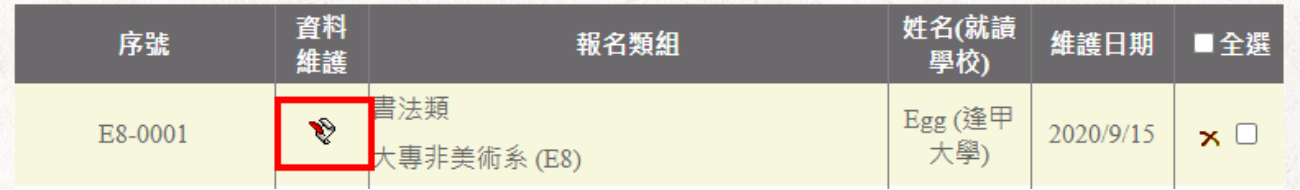

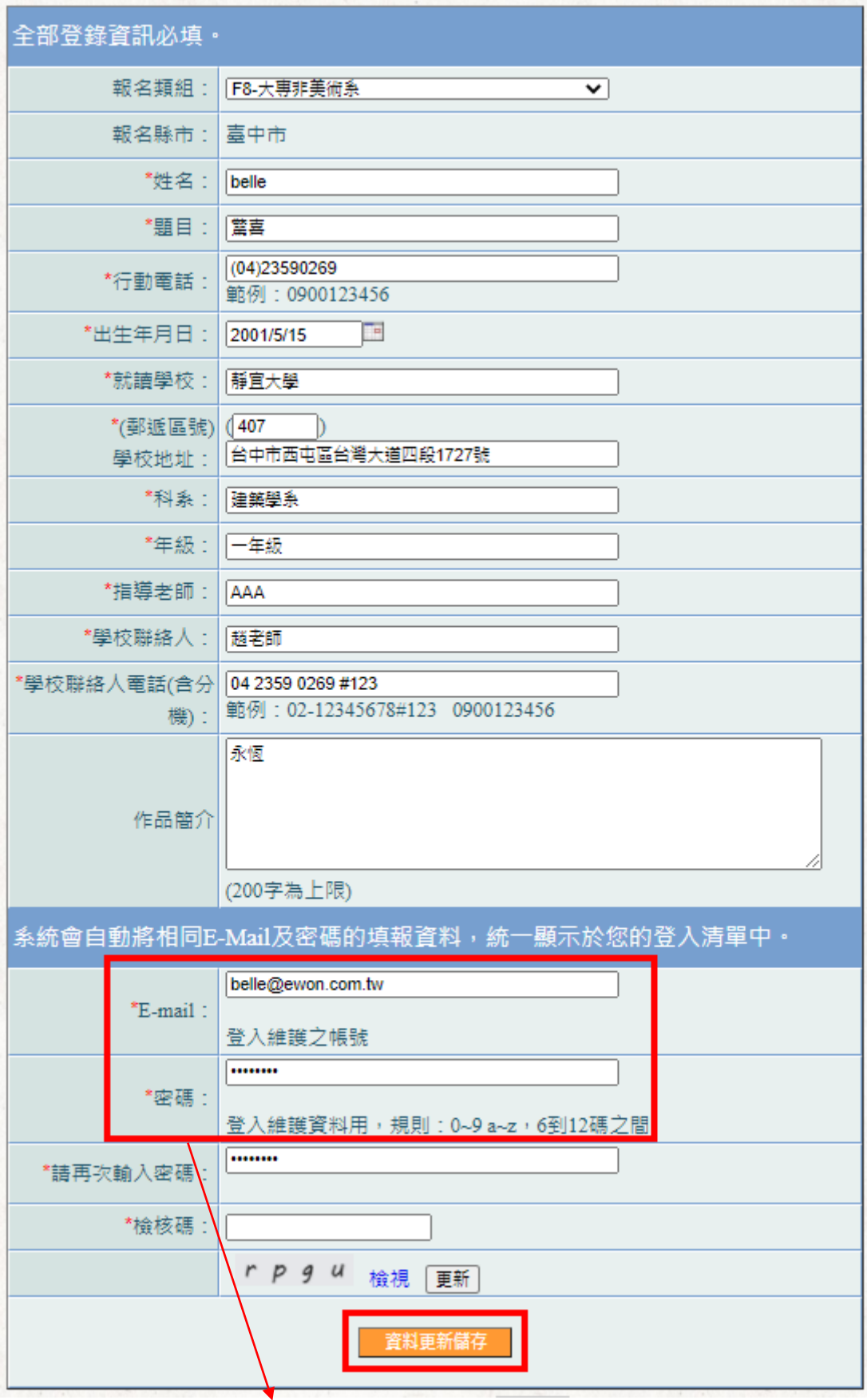

※紅框處,為登入時的帳號密碼。

Step6.如需對該筆資料進行刪除,點選刪除圖式【<mark> \*</mark>】,再點選【確 定】,即完成單筆刪除。

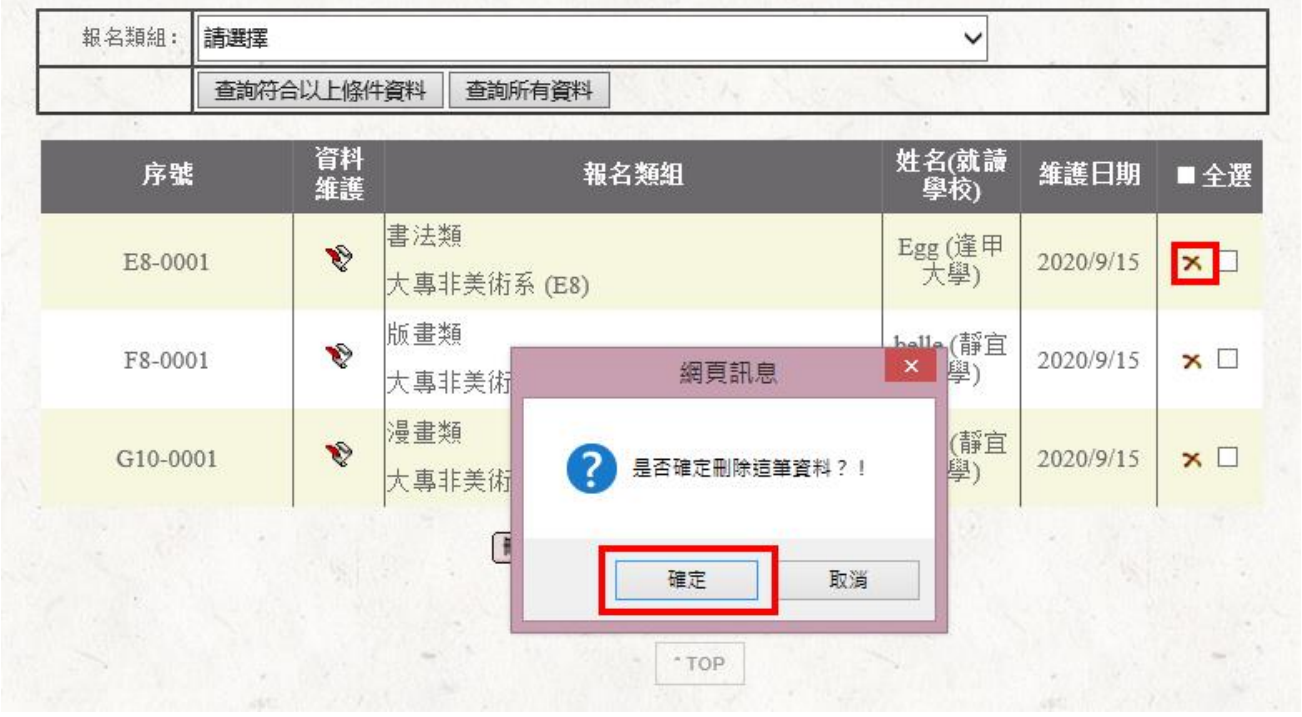

如要全部刪除,請勾選【全選】,再點選下方【刪除勾選資料】,即刪 除所有名單。

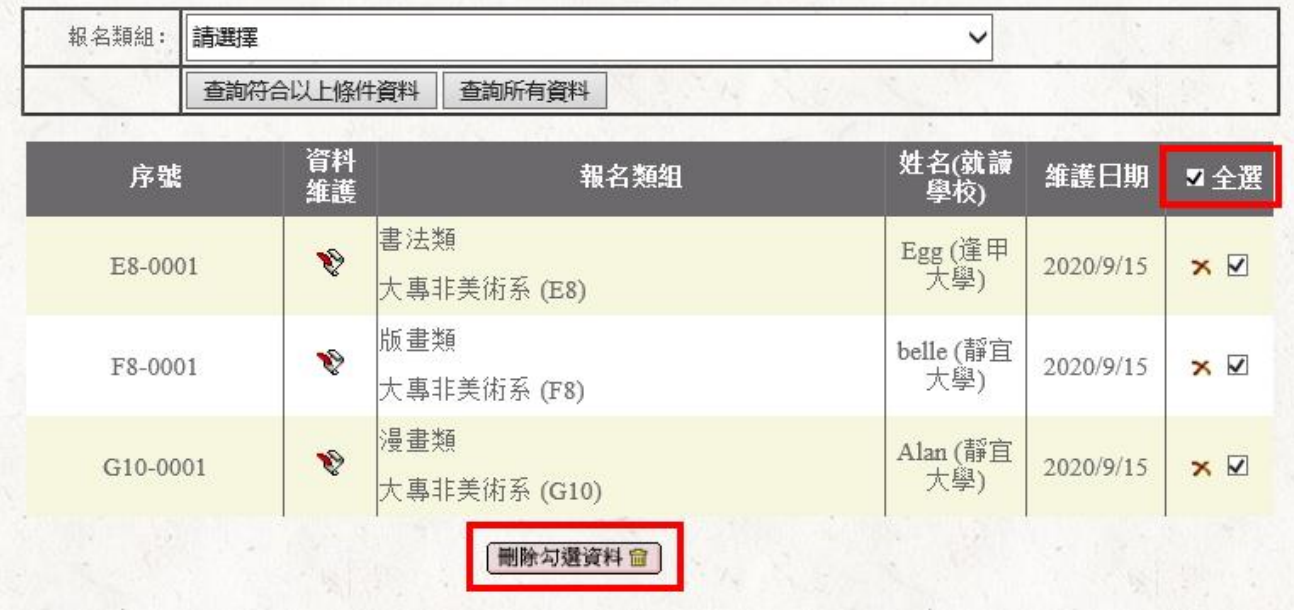

Step7.名單確認無誤後,點選左側【匯出填報資料、下載保證書、下載黏 貼附表】依序匯出列印。將表單與作品一併寄送至會場。

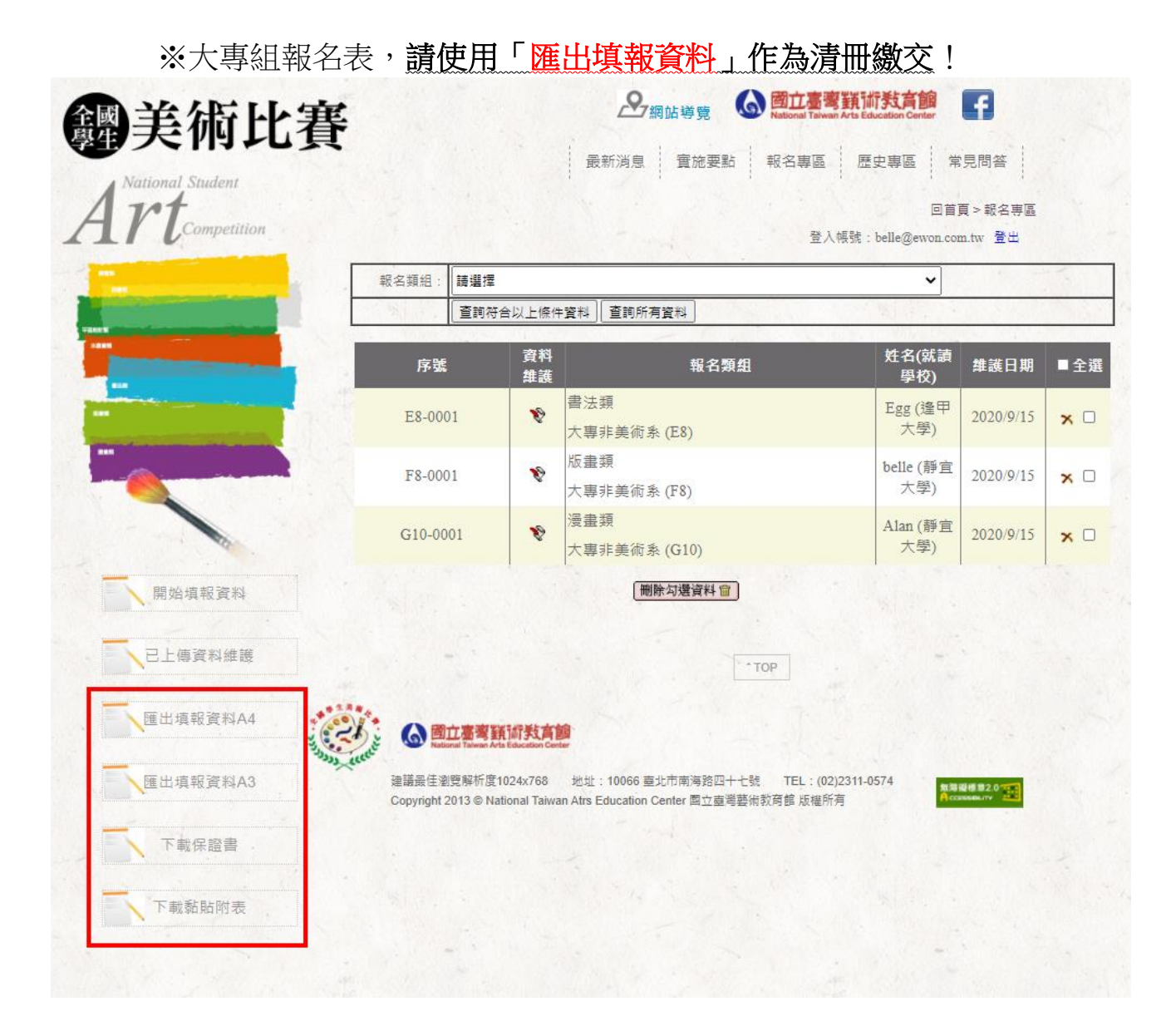